# RADIUS-Einstellungen (Remote Authentication Dial-In User Service) für Stackable Switches der Serie Sx500

# Ziel

RADIUS (Remote Authentication Dial-In User Service) ist ein Client- oder Serverprotokoll. Der RADIUS-Client ist in der Regel ein Network Access Server (NAS), und der Radius-Server ist ein Prozess, der auf UNIX- oder Windows NT-Systemen ausgeführt wird. Der Radius-Server reagiert auf Client-Probleme in Bezug auf Serververfügbarkeit, erneute Übertragung und Zeitüberschreitungen. Der Radius-Server verarbeitet die Verbindungsanforderungen des Benutzers, authentifiziert den Benutzer und sendet die erforderlichen Konfigurationsinformationen an den Client, um dem Benutzer Dienste bereitzustellen.

Der RADIUS-Server ist ein Server, der die Steuerung eines Netzwerks zentralisiert, das aus RADIUS-fähigen Geräten besteht. RADIUS-Server basieren entweder auf 802.1X- oder MAC-Adressen. In diesem Artikel wird erläutert, wie Sie RADIUS-Einstellungen auf den Stackable Switches der Serie Sx500 konfigurieren.

# Anwendbare Geräte

·Stackable Switches der Serie Sx500

### Softwareversion

·v1.2.7.76

# RADIUS-Einstellungen

Schritt 1: Melden Sie sich beim Webkonfigurationsprogramm an, und wählen Sie Security > RADIUS aus. Die Seite Radius wird geöffnet:

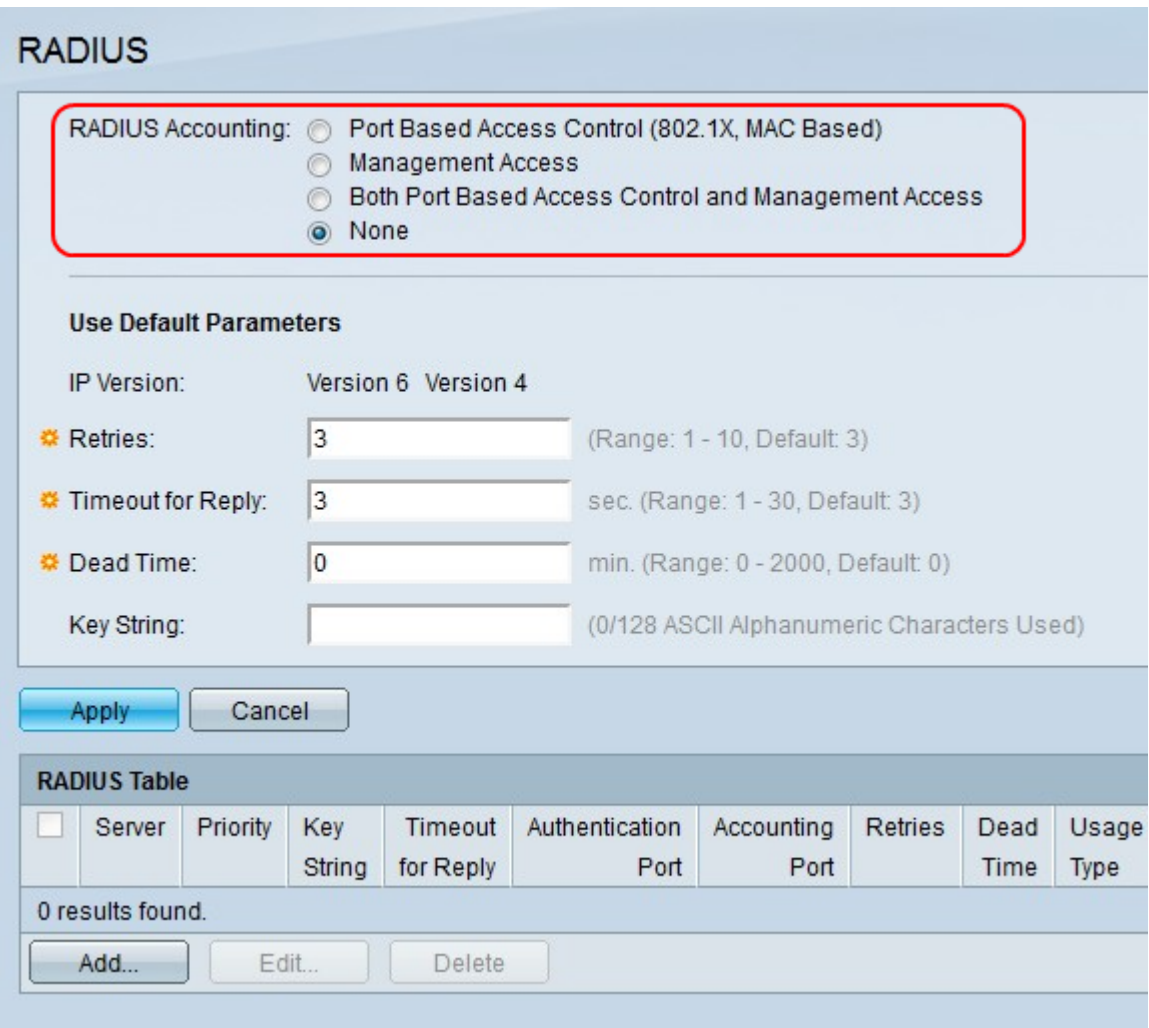

Schritt 2: Klicken Sie im Feld RADIUS Accounting (RADIUS Accounting) auf das gewünschte Optionsfeld für den RADIUS Accounting-Typ.

·Port-Based Access Control (Port-basierte Zugriffskontrolle): Diese Option ermöglicht die Interaktion von Servern und Clients über einen 802.1X-Port.

·Management Access (Verwaltungszugriff): Bei dieser Option erfolgt die Interaktion zwischen Server und Client über ein Benutzerkonto.

·Port-basierte Zugriffskontrolle und Verwaltungszugriff: Bei dieser Option erfolgt die Server- /Client-Interaktion über einen 802.1X-Port und ein Benutzerkonto.

·None (Keine): Diese Option lässt keine Abrechnung auf dem RADIUS-Server zu.

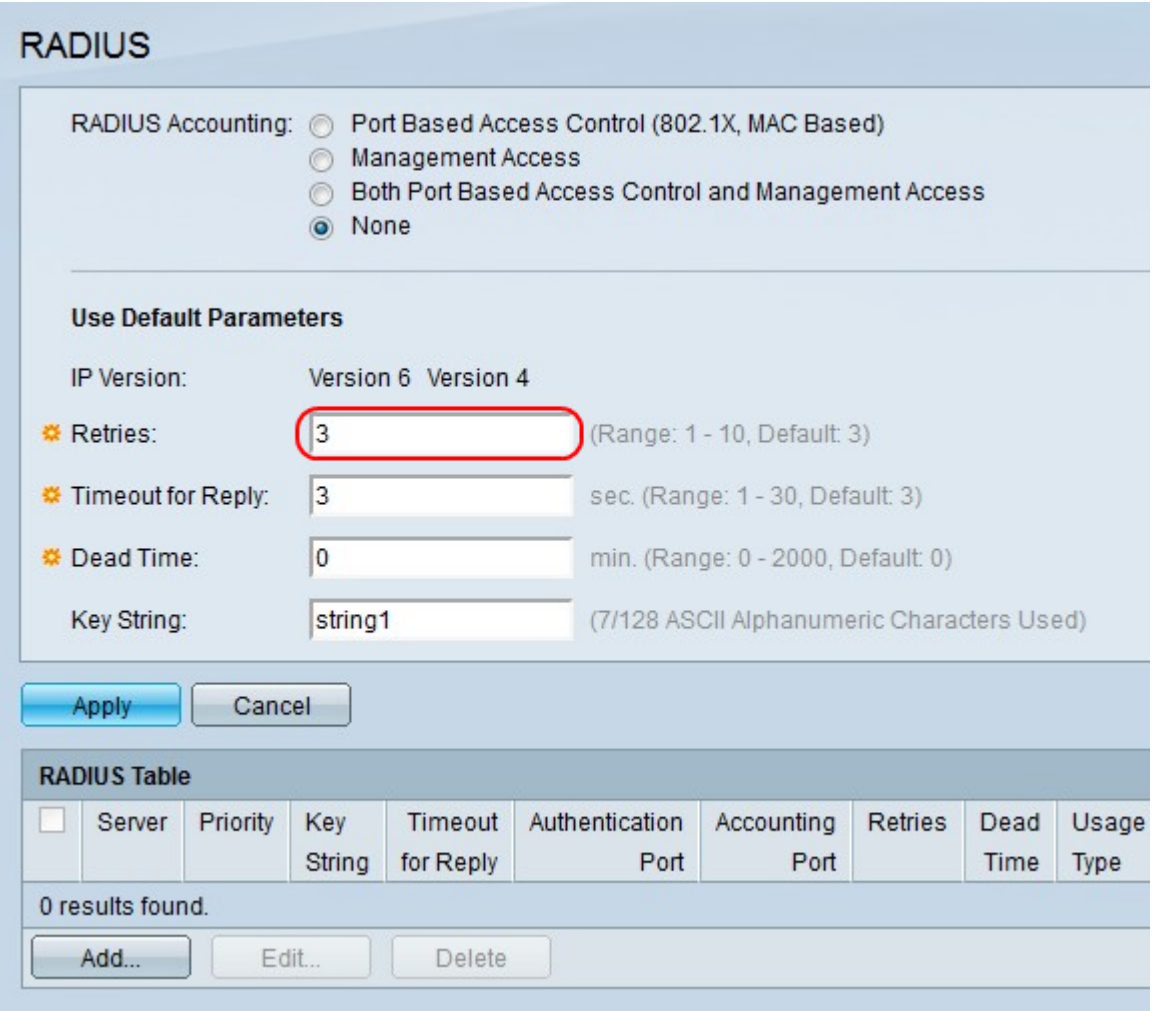

Schritt 3: Geben Sie im Feld Retries (Wiederholungen) eine Anzahl von Wiederholungen ein, die gesendet werden können, bevor eine Störungsmeldung angezeigt wird.

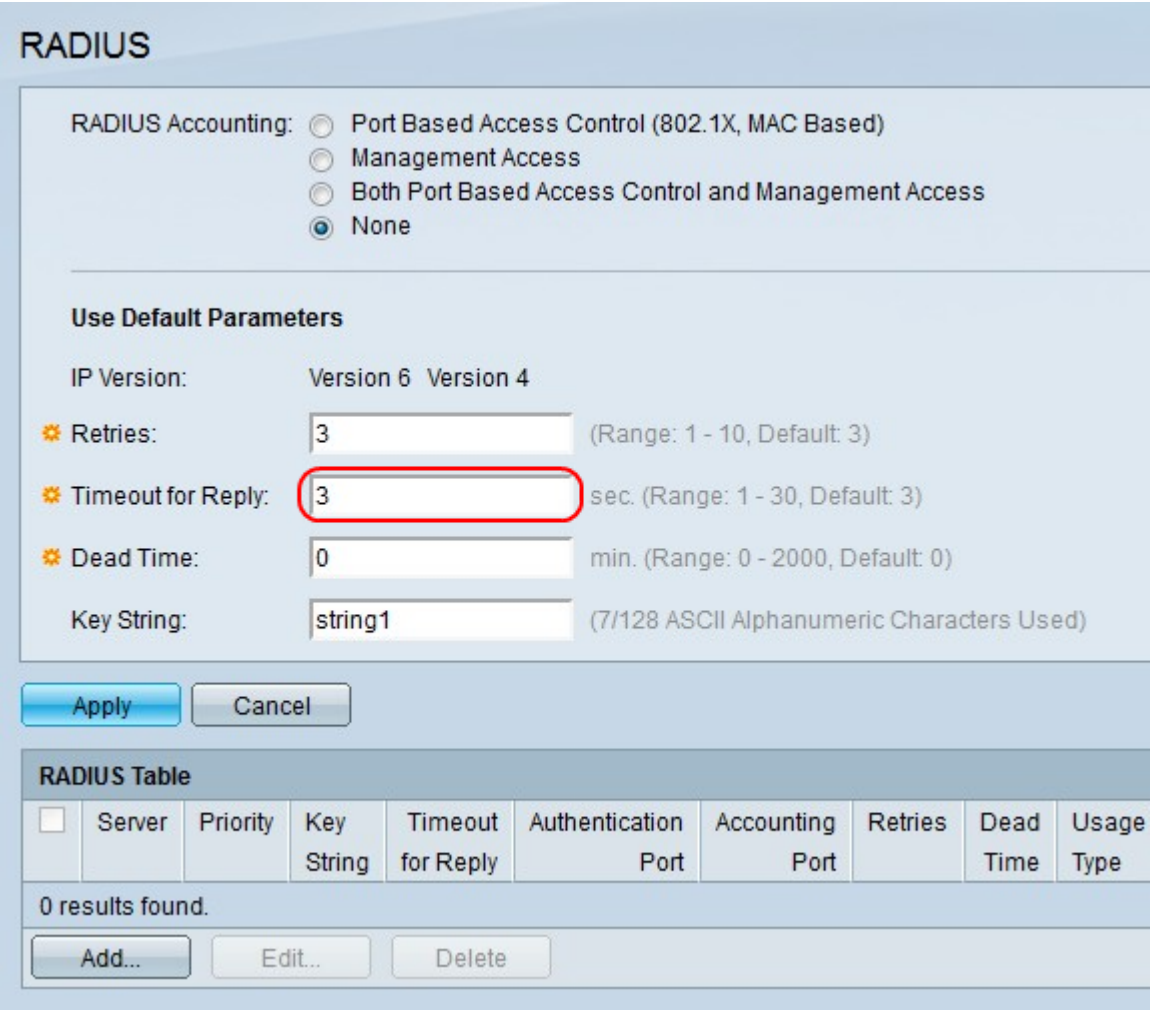

Schritt 4: Geben Sie im Feld Timeout for Reply (Zeitüberschreitung für Antwort) eine Zeit (in Sekunden) ein, bevor eine nicht beantwortete Anforderung erneut gesendet wird.

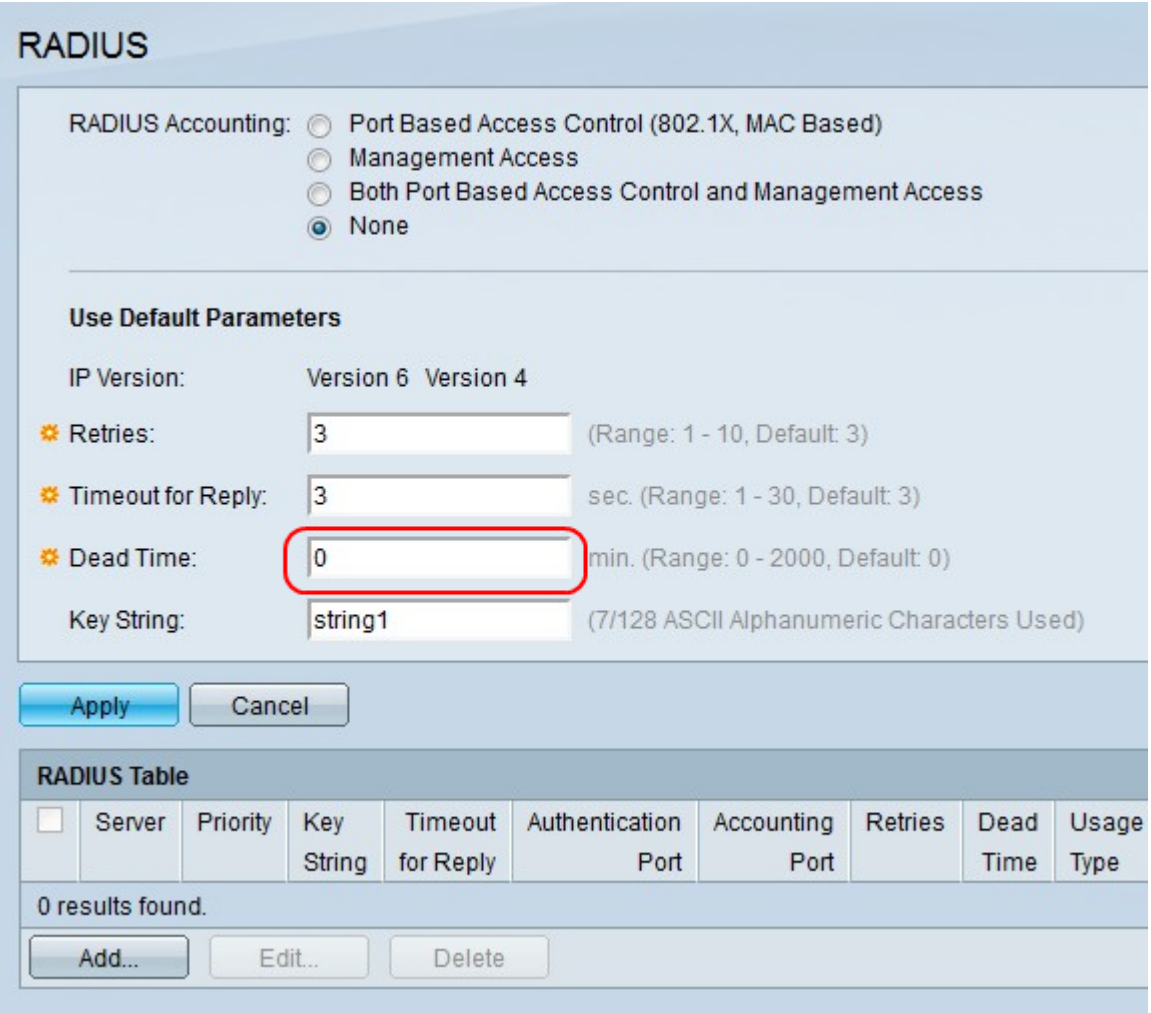

Schritt 5: Geben Sie im Feld "Dead Time" (Dead-Zeit) eine Zeit (in Minuten) ein, bevor ein nicht reagierender RADIUS-Server umgangen wird. Die Authentifizierungsanforderung wird dann an den nächsten konfigurierten RADIUS-Server weitergeleitet. Ein Wert von 0 bedeutet, dass der RADIUS-Server nicht überbrückt wird.

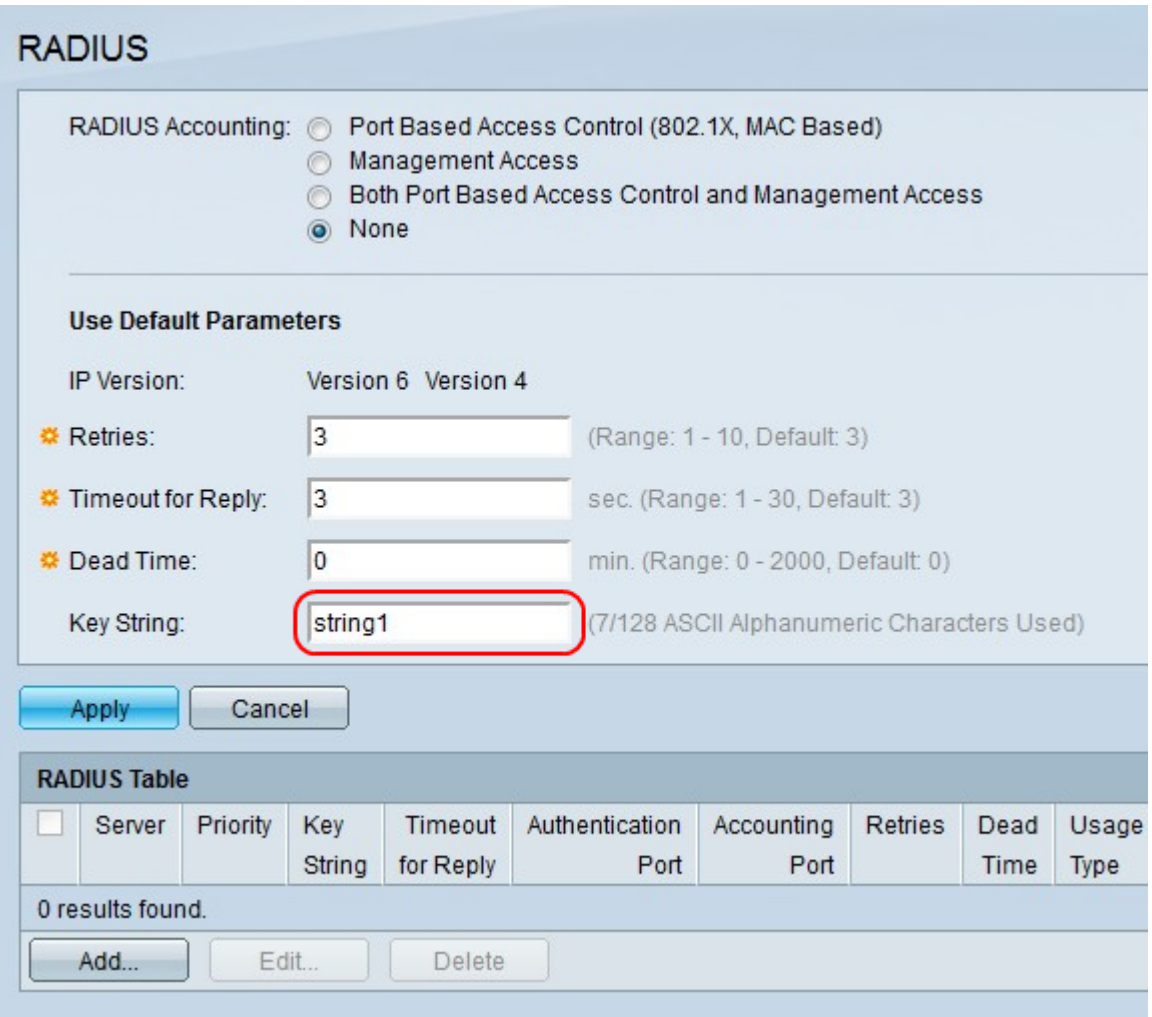

Schritt 6: Geben Sie im Feld Key String (Schlüsselzeichenfolge) ein Kennwort ein, mit dem Nachrichten zwischen dem Server und dem Client verschlüsselt werden können. Die Schlüsselzeichenfolge muss mit der Schlüsselzeichenfolge des RADIUS-Servers übereinstimmen.

Schritt 7: Klicken Sie auf Übernehmen.

#### RADIUS-Tabelle

Mithilfe der RADIUS-Tabelle kann ein Benutzer einen neuen RADIUS-Server erstellen. Dieses Verfahren zeigt, wie ein RADIUS-Server erstellt wird.

Schritt 1: Klicken Sie in der RADIUS-Tabelle auf Hinzufügen. Ein neues Fenster wird angezeigt.

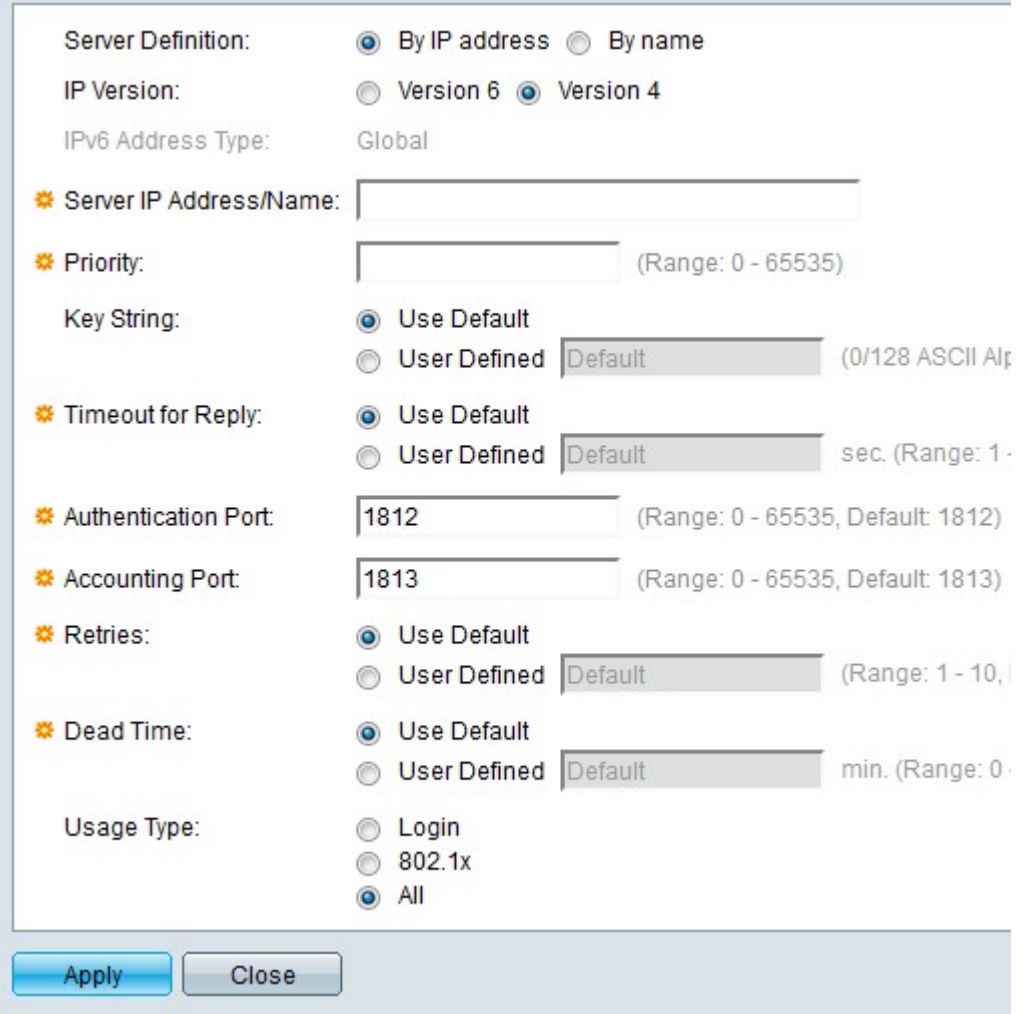

Schritt 2: Klicken Sie im Feld Serverdefinition auf die folgenden Optionsfelder.

·Nach IP-Adresse: Diese Option definiert den RADIUS-Server anhand der IP-Adresse.

·By name (Name): Mit dieser Option wird der RADIUS-Server durch den Namen definiert.

Schritt 3: Klicken Sie im Feld IP-Version auf die folgenden Optionsfelder.

·Version 6 - Diese Option setzt die IP-Adresse des RADIUS-Servers auf IPv6.

·Version 4 - Diese Option setzt die IP-Adresse des RADIUS-Servers auf IPv4.

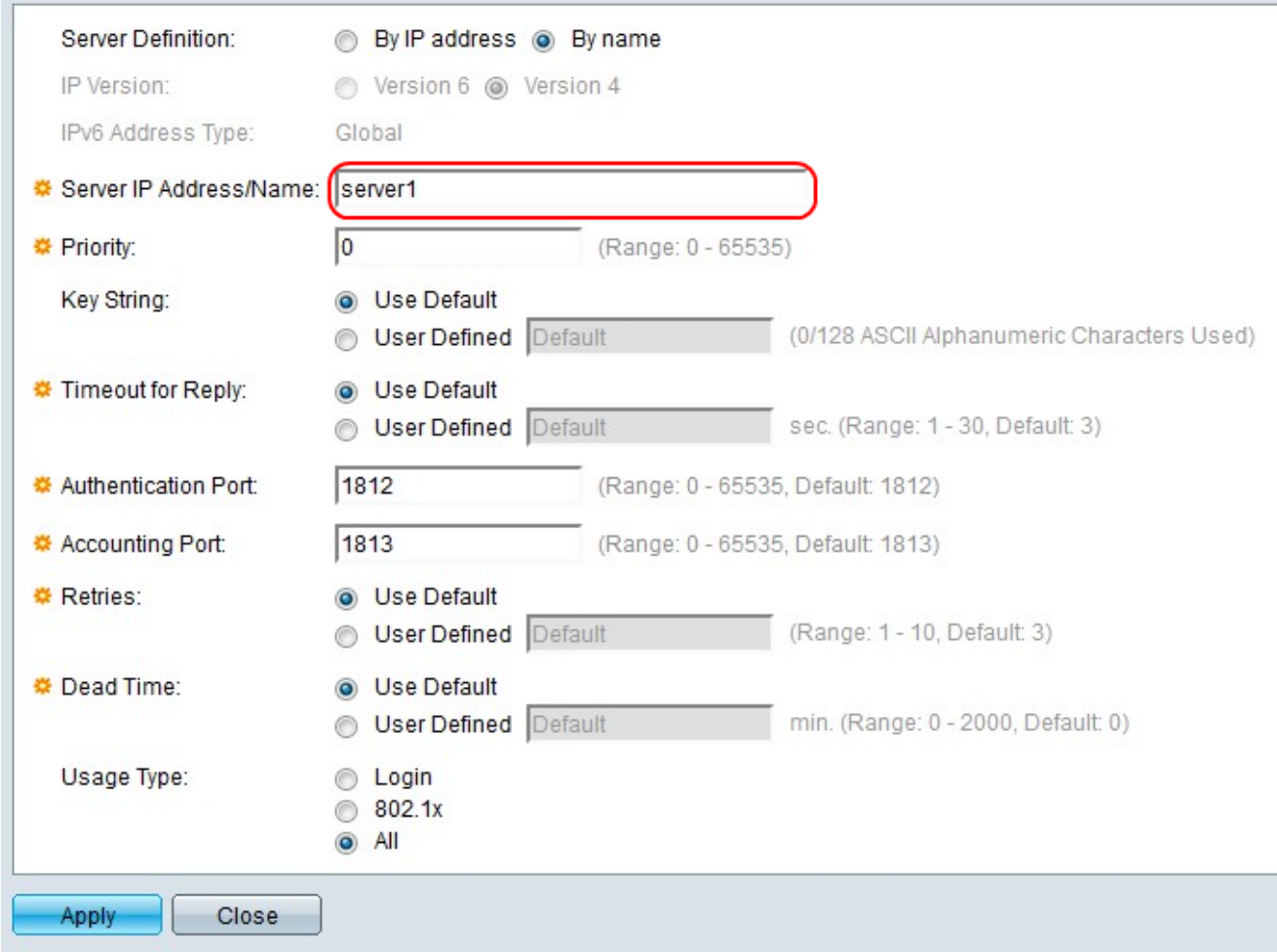

Schritt 4: Geben Sie in Schritt 2 im Feld Server IP Address/Name (IP-Adresse/Name des Servers) den Namen oder die IP-Adresse des RADIUS-Servers ein.

Schritt 5: Geben Sie im Feld Priorität eine Prioritätsebene für den RADIUS-Server ein. 0 hat oberste Priorität. Diese Priorität legt fest, ob der Radius-Server primär oder Backup ist. Radius-Server mit der niedrigsten Priorität gilt als der höchste.

Schritt 6: Wählen Sie rechts neben Key String eine Option aus.

·Use Default (Standard verwenden) - Legt die Schlüsselzeichenfolge des RADIUS-Servers auf die Standardzeichenfolge fest.

·User Defined (Benutzerdefiniert) - Ermöglicht es einem Benutzer, die Schlüsselzeichenfolge in das angrenzende Feld einzugeben.

Schritt 7: Wählen Sie rechts neben Timeout for Reply (Zeitüberschreitung für Antwort) eine Option für die Zeit (in Sekunden) aus, in der der Switch auf die Antwort des RADIUS-Servers wartet.

·Use Default (Standard verwenden) - Legt die Zeit auf den Standardwert fest.

·User Defined (Benutzerdefiniert) - Ermöglicht einem Benutzer, die Uhrzeit in das benachbarte Feld einzugeben.

Schritt 8: Geben Sie im Feld Authentifizierungsport eine Portnummer für Authentifizierungsanforderungen ein.

Schritt 9: Geben Sie im Feld Buchhaltungsport eine Portnummer für Buchungsanfragen ein.

Schritt 10: Wählen Sie rechts neben Retries (Wiederholungen) eine Option für die Anzahl der Anfragen aus, die an den RADIUS-Server gesendet werden, bevor eine Störungsmeldung auftritt.

·Standard verwenden - Verwendet die Standardanzahl der Wiederholungen.

·User Defined (Benutzerdefiniert) - Ermöglicht es einem Benutzer, die Anzahl der Wiederholungen im angrenzenden Feld einzugeben.

Schritt 11: Wählen Sie im Feld "Dead Time" (Bearbeitungszeit) eine Option für die Zeit in Minuten, bevor ein RADIUS-Server umgangen wird, um nicht zu reagieren.

·Standard verwenden - Verwendet die Standardzeit.

·User Defined (Benutzerdefiniert) - Ermöglicht einem Benutzer, die Uhrzeit in das benachbarte Feld einzugeben.

Schritt 12: Wählen Sie im Feld Usage Type (Nutzungstyp) eine Option für den Authentifizierungstyp des RADIUS-Servers aus.

·Anmelden - Authentifiziert den Benutzer für den RADIUS-Server.

·Benutzerdefiniert - Verwendet 802.1X-Authentifizierung.

·Alle - Führt beide Authentifizierungen durch.

Schritt 13: Klicken Sie auf Übernehmen.